## **A Patient's Guide: Adding Additional Family Members to a MyCareCorner Registered Account**

Additional family members (spouse, children, and/or parents) can be added to a registered MyCareCorner account once a healthcare provider (hospital or clinic) provides the family member with [an email](#page-0-0) or a [printed copy](#page-4-0) of the registration invitation for MyCareCorner.

## <span id="page-0-0"></span>**Using the Email Invitation**

1. To add the family member to your registered MyCareCorner account, you need an invitation from the healthcare provider. Once you receive the registration invitation for MyCareCorner, click the link in the email.

| Hi Maria,                                       |                                                                                                    |
|-------------------------------------------------|----------------------------------------------------------------------------------------------------|
| Your role: The Patient                          |                                                                                                    |
| bar:                                            | You have been invited by your provider to register on the Patient Portal. To get started, simply<br>register your new account by clicking the following link or copy the URL into your browser's address                                                                                     |
| Click here to register.                         |                                                                                                    |
|                                                 | When prompted to enter your invitation code, please enter the following code:                                                                                                    |
| CNXU-USYV-CSWC-RLBJ-TUTS                        |                                                                                                    |
| access to the following on the portal:          | You will then be prompted to answer a verification question. After you have entered all the<br>required information, click the "Allow" button to complete the process. Once you receive the<br>"Access Approved" notification on the screen, your registration is complete and you will have |
| • View upcoming appointments<br>. And much more | . Have 24/7 access to your portal health record<br>. View and send communications to your provider                                                                                                    |
|                                                 | Please contact the facility if you need assistance or need a new invitation code.                                                                                                    |
|                                                 | EVIDENT COMMUNITY HOSPITAL   5023451234                                                                                                    |

*Email Invitation*

2. The MyCareCorner page is launched. Click **Continue**.

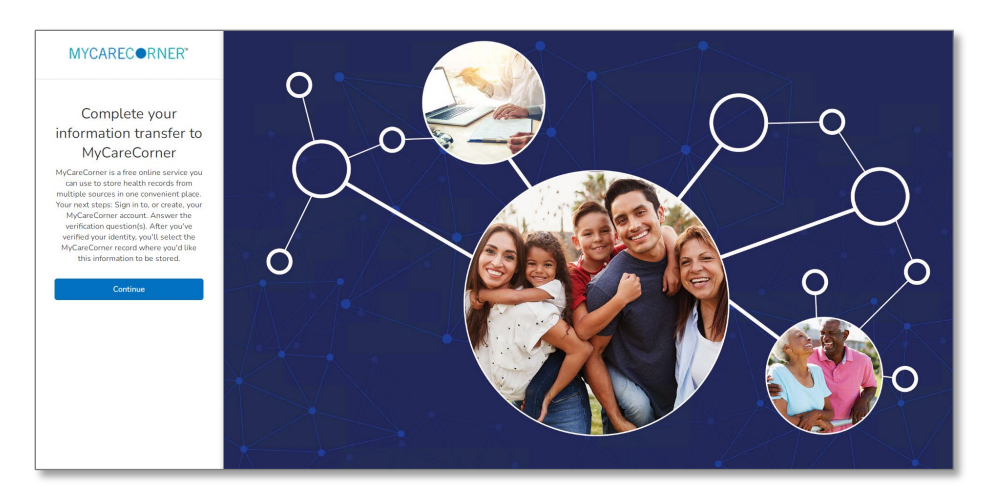

3. To confirm the identity of your family member, enter the family member's date of birth and click **Next**.

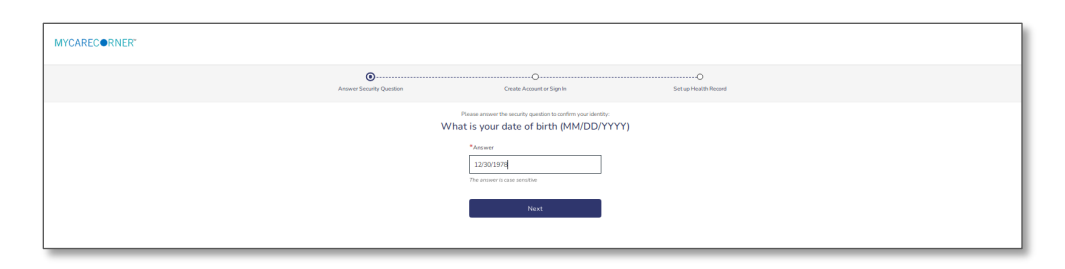

4. A question is displayed*: Do you already have a MyCareCorner account?* Select **Yes**.

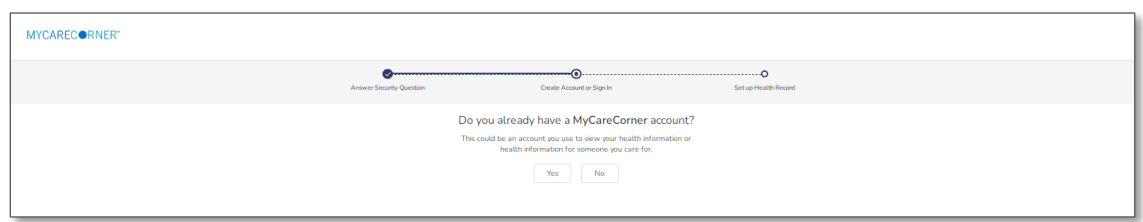

5. The Sign in box is displayed. Enter the registered account member's Email and Password and click **Sign In**.

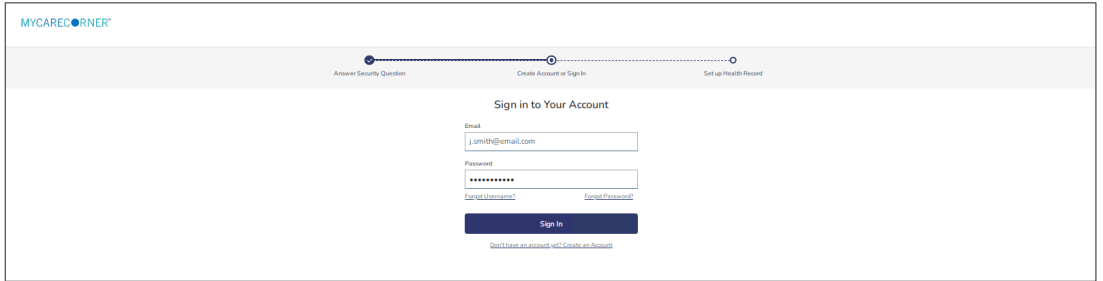

6. An "invitation to access" page is displayed with the name of the person's health record that you are accessing.

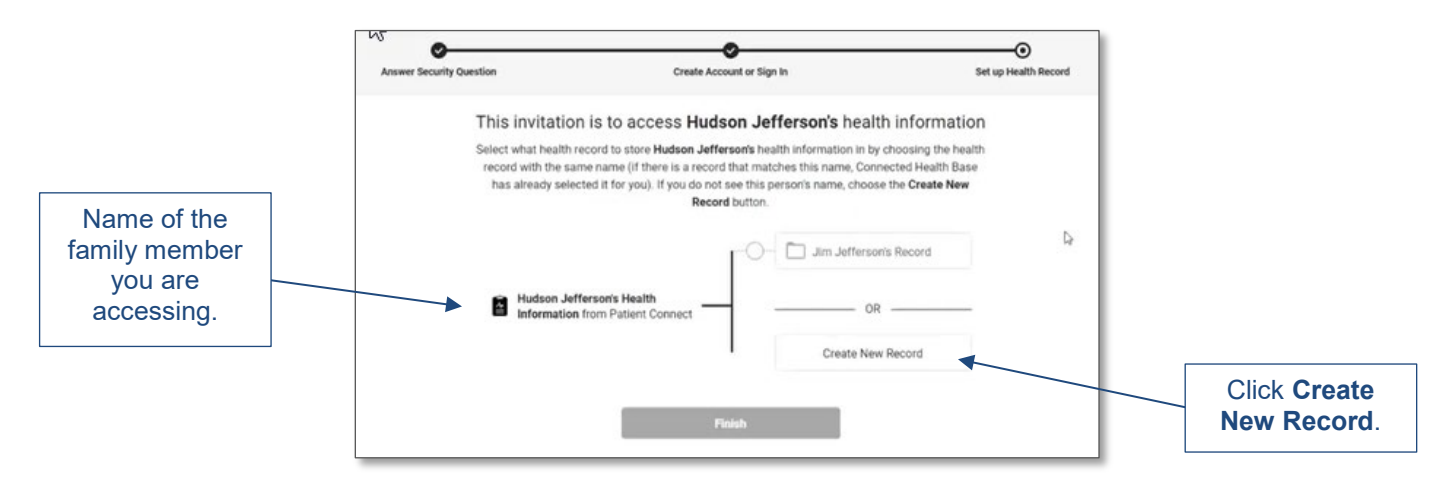

- 7. At this point, you do not want to put the family member's health information into your health record, so we need to create a new record for the family member. Click **Create New Record**. (If you select your record, the system recognizes that the names are not the same and will present a confirmation message. If so, click **Cancel** to go back.)
- 8. On the Create Health Record screen, enter the First Name, Last Name, Relationship to You, Country, Zip Code, Sex, and Date of Birth of the family member's record you are adding. Click **Next**.

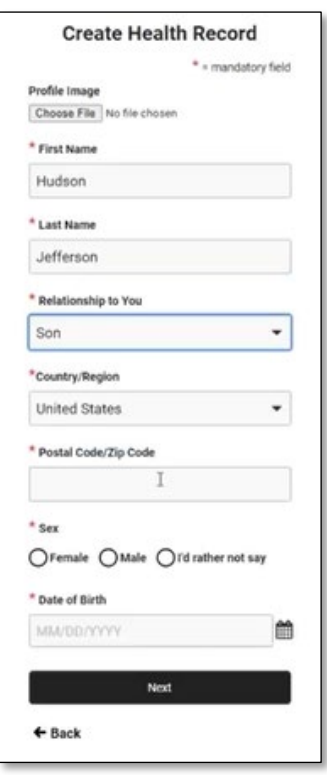

9. The authorization screen is displayed. Select **Authorize**.

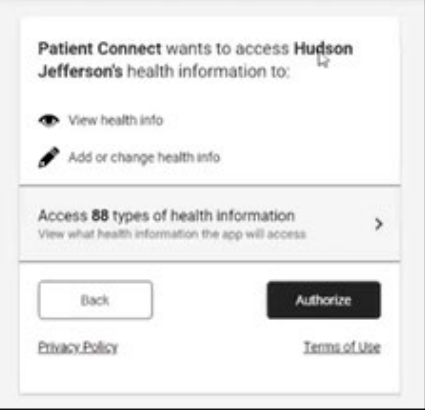

10. The Access Approved screen is displayed. Click **Home.** Now, both records are displayed. Select the record that you'd like to view.

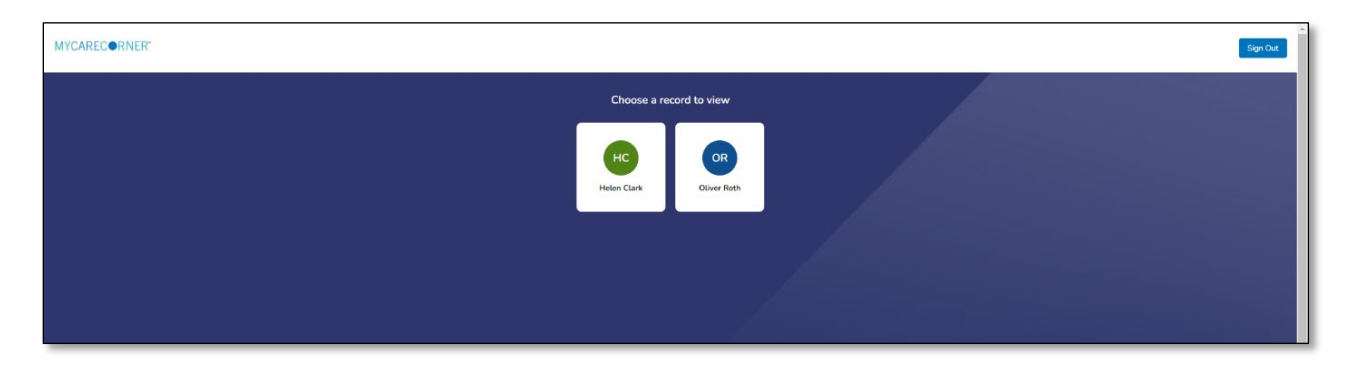

11. Once in a health record, you can switch the view to other records linked to your account. Click the circle with your initials on it (in the upper-right corner of the screen). Other records that you have linked are displayed. Click a name to switch the view.

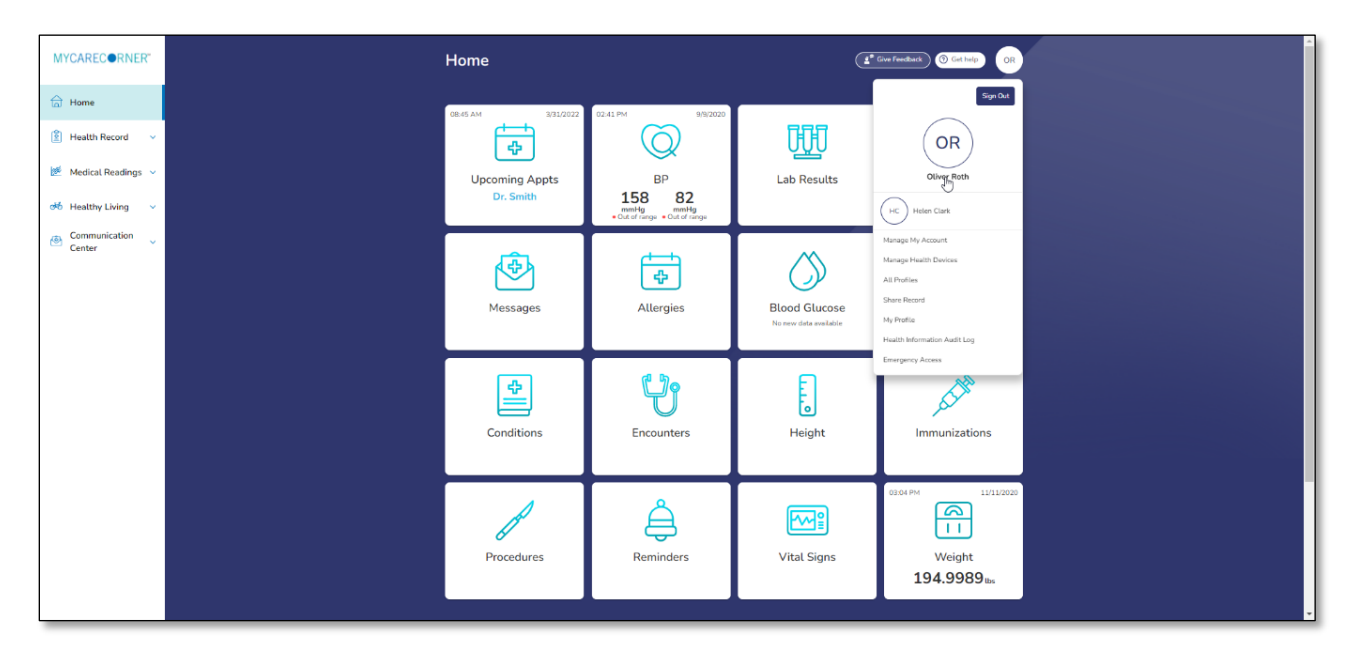

## <span id="page-4-0"></span>**Using the Printed Invitation**

1. To add the family member to your registered MyCareCorner account, open your web browser, type the URL from the printed invitation into the address bar, and press **<Enter>**.

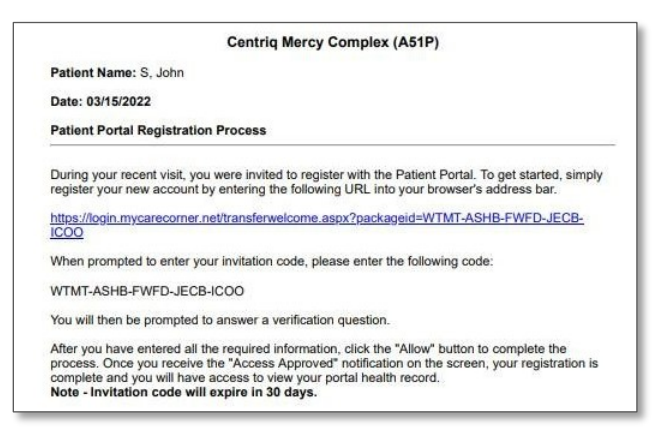

*Printed Invitation*

2. The MyCareCorner page is displayed. Click **Continue**.

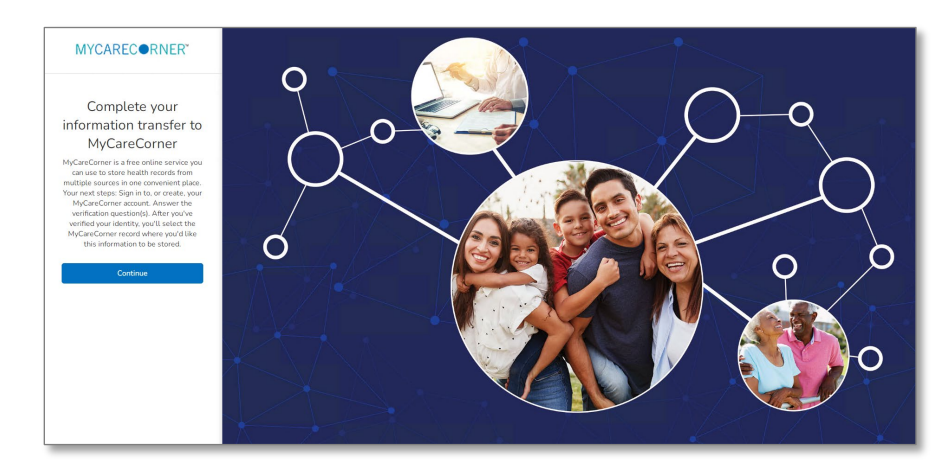

3. The Identity Code screen is displayed. The identity code should auto-fill into the fields. If not, enter the code from your printed instructions and click **Next.** 

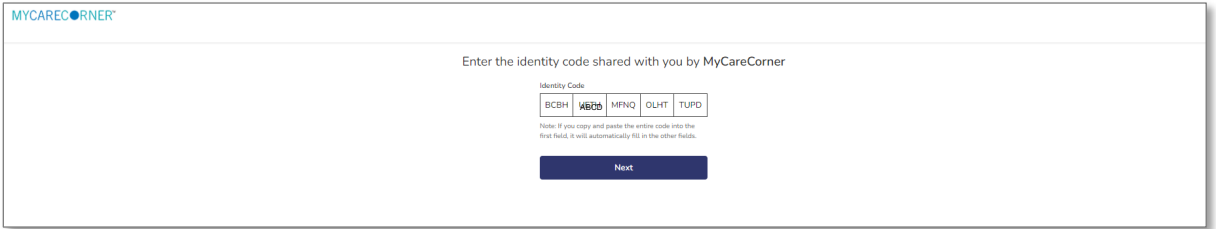

4. The confirm identity screen is displayed and the remaining steps are the same as having an email invitation. Follow steps 3-11 in the [Using the](#page-0-0)  [Email Invitation](#page-0-0) section.